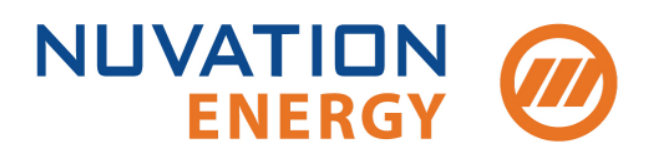

**Technical Support** support@nuvationenergy.com **Sales Inquiries** sales@nuvationenergy.com 855-261-0507

# **NUVATION BMS**

# Operator Interface Guide Multi-Stack

2017-12-22, Rev. 2.0

© Copyright 2017, Nuvation Energy

# **Table of Contents**

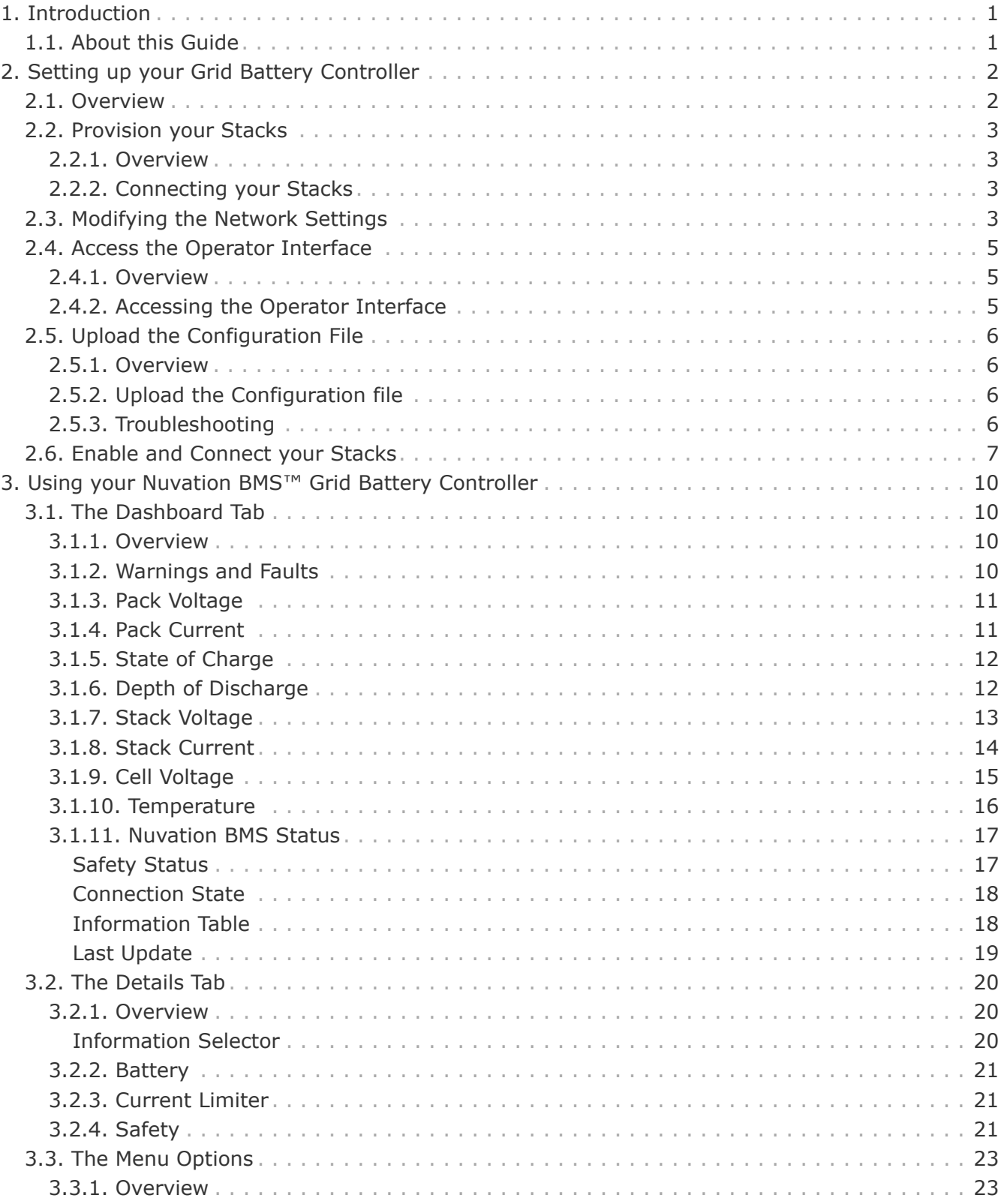

<span id="page-2-0"></span>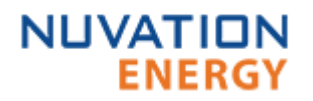

## 1. Introduction

Thank you for choosing Nuvation BMS™

The Nuvation BMS™ manages rechargeable battery cells by limiting operation to within the cell's safe operating range, monitoring the state of the cells, estimating State-of-Charge and State-of-Health, reporting measured data, and interacting with the energy storage system controller.

The Nuvation BMS™ Operator Interface is a platform-agnostic (i.e. Windows, Linux, Mac, mobile OS) plug-and-play user interface. It allows energy storage system operators to manage the operation of their Nuvation BMS modules as well as internal and external communications.

With this Battery Management System, operators achieve peace of mind that their cells are protected.

### <span id="page-2-1"></span>1.1. About this Guide

This *Operator Interface Guide: Multi-Stack* covers the graphical dashboard and control of your Nuvation BMS™ via the Operator Interface.

This guide covers multi-stack installations using a Nuvation Energy. If you are using a Nuvation BMS™ High-Voltage Stack controller or a Nuvation BMS™ Low-Voltage Battery Controller please refer to the *Operator Interface Guide* Single Stack.

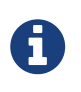

For purposes of this document, a multi-stack is defined as an installation that uses a Nuvation BMS™ Grid Battery Controller to aggregate information from multiple stacks.

We thrive on your feedback and what we build is driven by your input. Please submit support tickets to [support@nuvationenergy.com.](mailto:support@nuvationenergy.com)

# <span id="page-3-0"></span>2. Setting up your Grid Battery Controller

### <span id="page-3-1"></span>2.1. Overview

Your Grid Battery Controller allows you to control multiple stacks. You will need to setup and provision each stack before you start setup and provisioning of your Grid Battery Controller

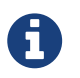

For instructions on how to wire your Nuvation BMS to your energy storage system please refer to the *Nuvation BMS Installation Guide*

To get started with the configuration and setup your Grid Battery Controller you need to:

- 1. [Provision your Stack](#page-4-0)
- 2. [Access the Operator Interface](#page-6-0)
- 3. [Upload the Configuration File](#page-8-0)
- 4. [Enable and Connect your Stacks](#page-7-0)

Let's get started…

<span id="page-4-0"></span>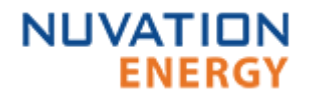

### 2.2. Provision your Stacks

#### <span id="page-4-1"></span>2.2.1. Overview

Please refer to the *Installation Guide* and the *Operator Interface Guide* for your Nuvation BMS to setup and provision the individual stacks.

#### <span id="page-4-2"></span>2.2.2. Connecting your Stacks

Once each stack is set up and configured you can change the network configuration for the individual stacks to talk to the Grid Battery Controller.

Following the instructions below, change the IP address of each stack to 192.168.4.x (where x is not 1 or 10).

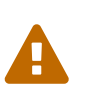

Improperly modifying the network settings can result in a Nuvation BMS that cannot communicate over Ethernet. To restore the Nuvation BMS to its default IP address (192.168.1.21), you must initiate a factory reset action - refer to the Installation Guide for your Nuvation BMS for instructions.

Be sure to record the updated IP address, netmask, and gateway settings if you decide to make changes to these settings.

### <span id="page-4-3"></span>2.3. Modifying the Network Settings

- 1. Launch the Operator Interface for the stack
- 2. Unlock the Operator Interface by clicking the menu and Unlock
- 3. From the menu, select Registers to bring up the register browser page
- 4. Under the Manual Register Configuration panel, expand the row for Component Name sc\_ethernet.

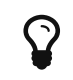

Use the find feature  $(Ctr1 + F)$  in your browser to locate components in the page

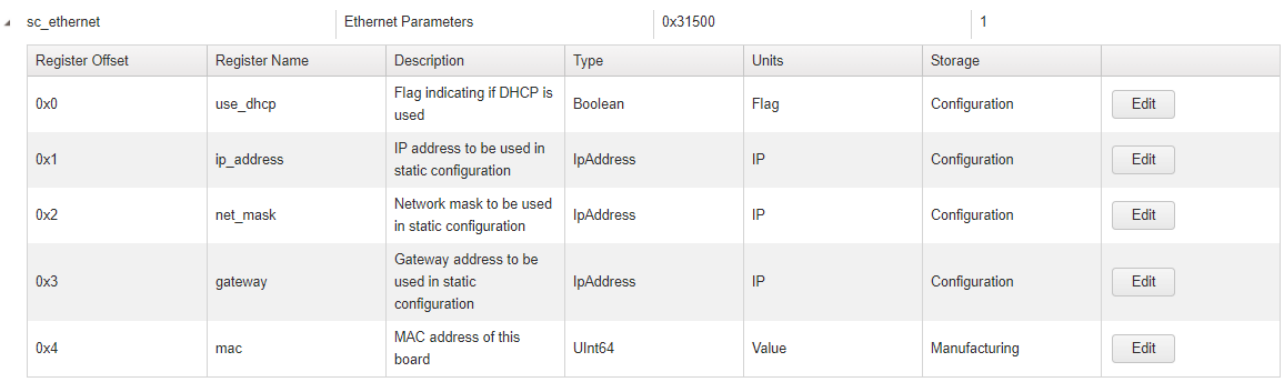

- 5. Click the Edit button on the ip\_address register. This will bring up the Edit Register dialog box
- 6. Change the IP address to  $192.168.4.x$  (where x is not 1 or 10). Then click Write

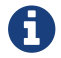

The index field may be left blank for all operations.

- 7. Confirm that the value has been updated by clicking Read
- 8. Under the Manual Register Configuration panel, expand the row for component name sc\_locked\_cfg\_persist.
- 9. Click the Edit button for the save register and write a value of 1

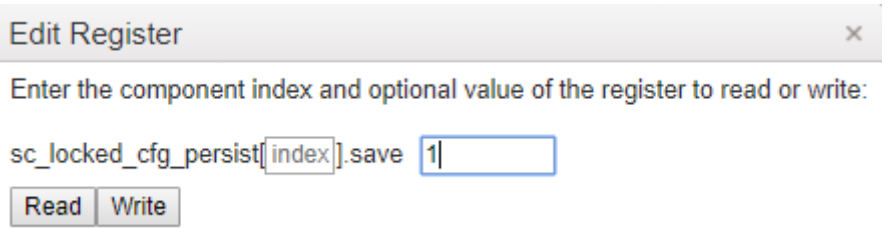

10. Verify that the configuration has been saved correctly by reading the error register. The value will be 0 if no errors have occurred.

The network settings have been updated.

<span id="page-6-0"></span>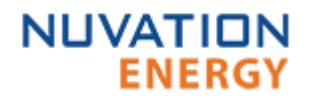

### 2.4. Access the Operator Interface

#### <span id="page-6-1"></span>2.4.1. Overview

The Operator Interface can be accessed from any computer/tablet with the latest Firefox or Chrome web browser. The OI is used to access the Grid Battery Controller in a multi-stack installation.

#### <span id="page-6-2"></span>2.4.2. Accessing the Operator Interface

To access the Operator Interface, open a web browser and navigate to the IP address of the Grid Battery Controller. For example, if the Grid Battery Controller's IP address is 192.168.1.20, open a web browser and go to <http://192.168.1.20>.

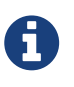

#### *Browser Compatibility*

The Operator Interface currently supports the most recent versions of Mozilla Firefox and Google Chrome. Other browsers such as Internet Explorer are not supported. Please install a supported browser before attempting to access the Operator Interface.

### <span id="page-7-0"></span>2.5. Upload the Configuration File

#### <span id="page-7-1"></span>2.5.1. Overview

Your Grid Battery Controller needs a valid configuration file to operate.

For instructions on how to create and modify the configuration file, and to understand the various registers please refer to the Nuvation BMS™ Grid Battery Controller Firmware Reference Manual.

#### <span id="page-7-2"></span>2.5.2. Upload the Configuration file

1. Ensure Persist Configuration to BMS is checked

#### *Persist Configuration to BMS*

Enabling this option tells the Grid Battery Controller to persist the uploaded configuration file. If you are using known, good, configuration files you should check this box.

Disabling this option tells the Grid Battery Controller to not persist the newly uploaded configuration file. On reboot, the Grid Battery Controller will revert to the previous configuration file. This is useful when tweaking and testing configuration files. It allows you to recover from incorrect configuration settings by rebooting the Grid Battery Controller

2. Click Import Configuration

61

- 3. Select the configuration file to use and click Open
- 4. A dialog indicating progress will pop-up

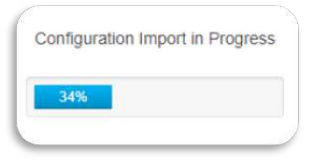

5. Wait until a dialog box appears with the configuration upload result. It should indicate that the upload was successful.

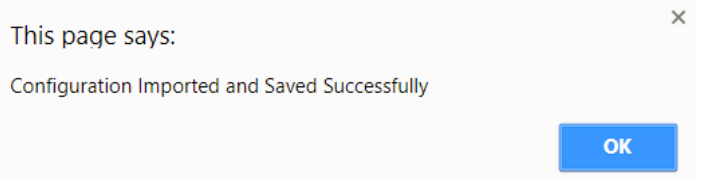

#### <span id="page-7-3"></span>2.5.3. Troubleshooting

During the configuration file upload, if you receive a Register Write failure error, ensure you have valid entries in your configuration file. For details on the various registers and their intended use, please refer to the Nuvation BMS™ Grid Battery Controller Firmware Reference Manual.

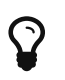

If the failures persist, please submit a support ticket with as much detail as possible to [support@nuvationenergy.com.](mailto:support@nuvationenergy.com)

<span id="page-8-0"></span>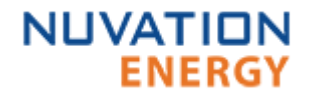

### 2.6. Enable and Connect your Stacks

1. Navigate to the Stack Status tab. You should see details of the stacks that the Grid Battery Controller can communicate with.

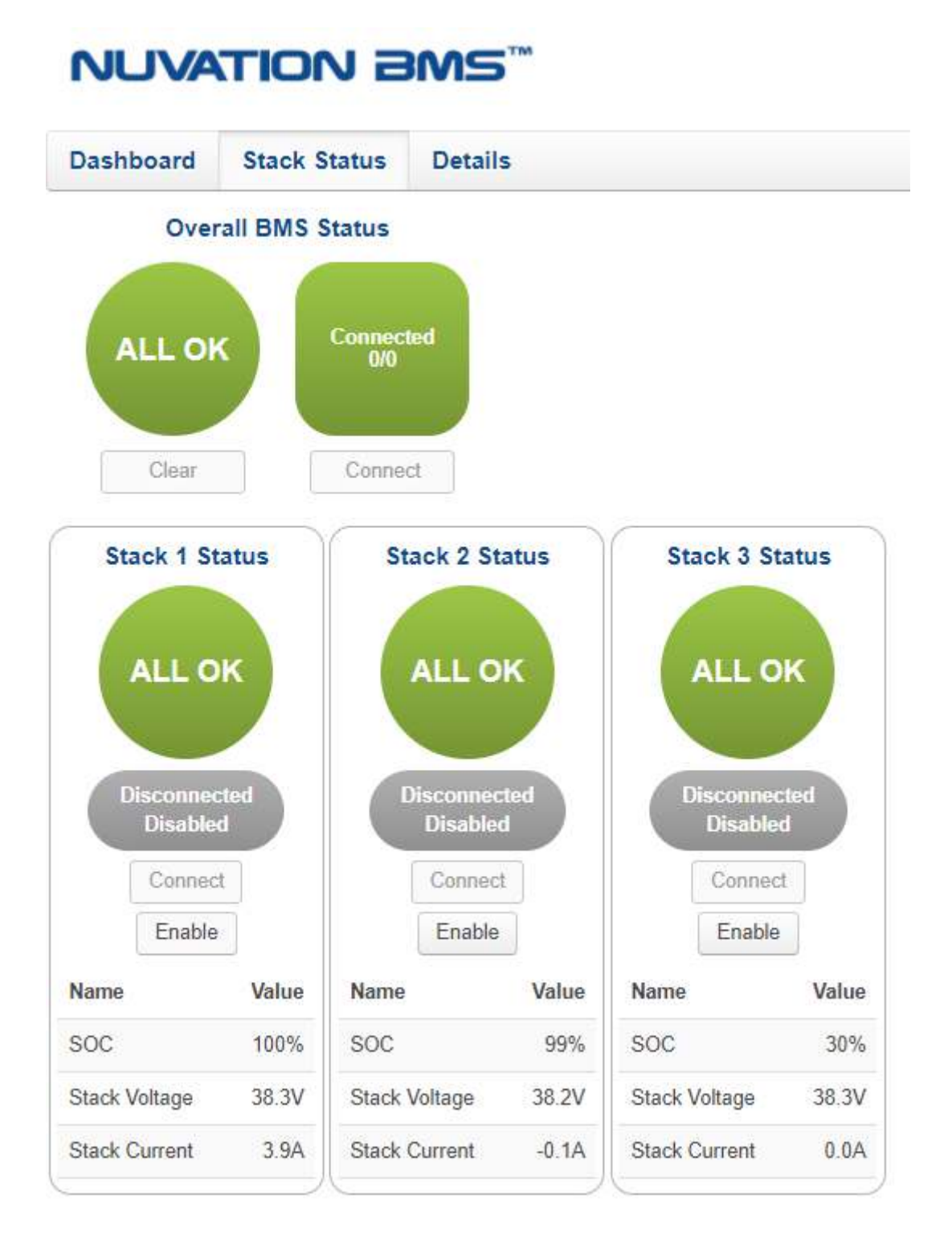

2. For each stack, click the Enable button. When all stacks are enabled your screen should look like this:

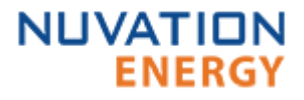

# **NUVATION BMS**

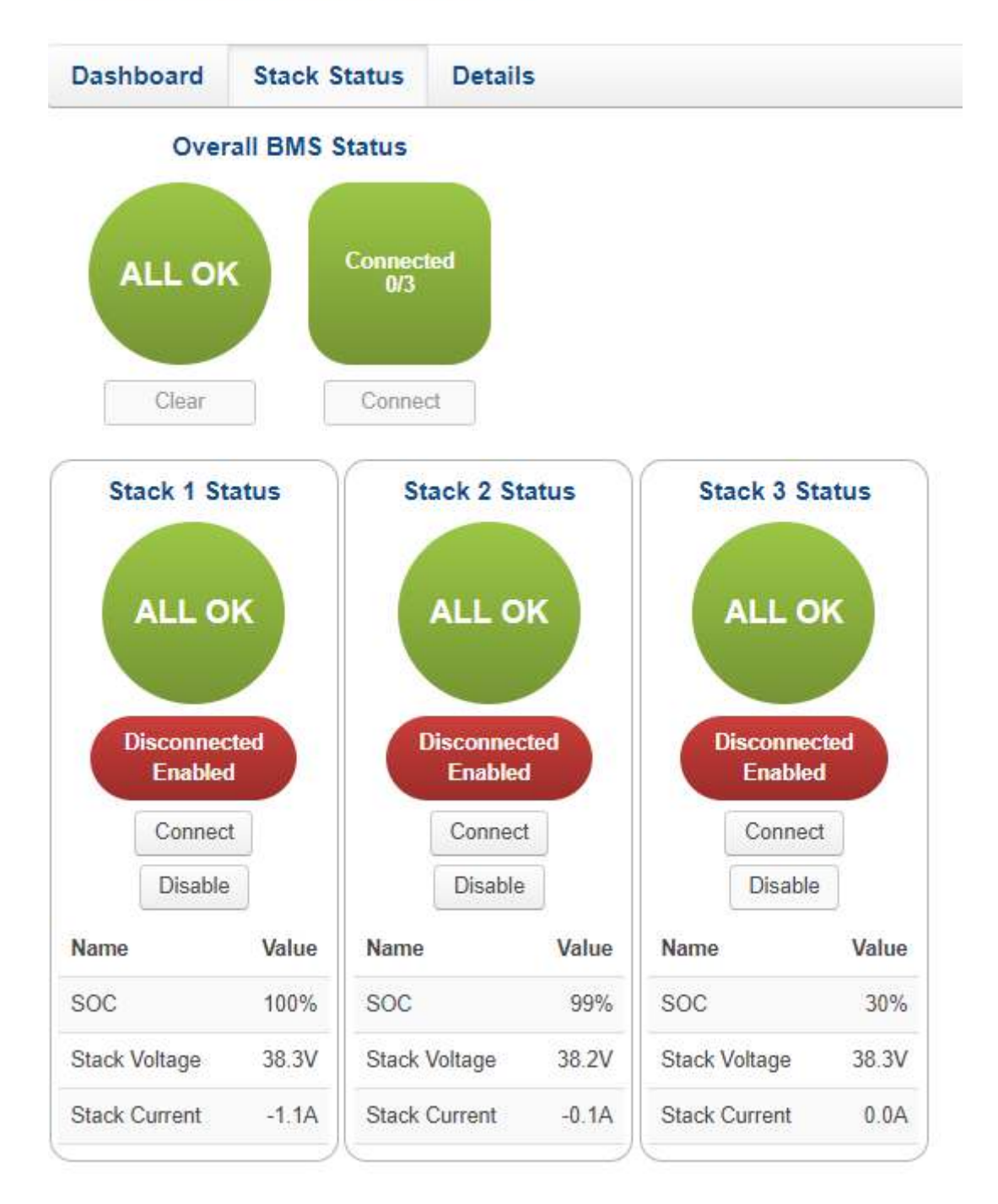

3. For each stack, click the Connect button. When all stacks are connected your screen should look like this:

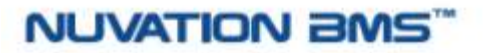

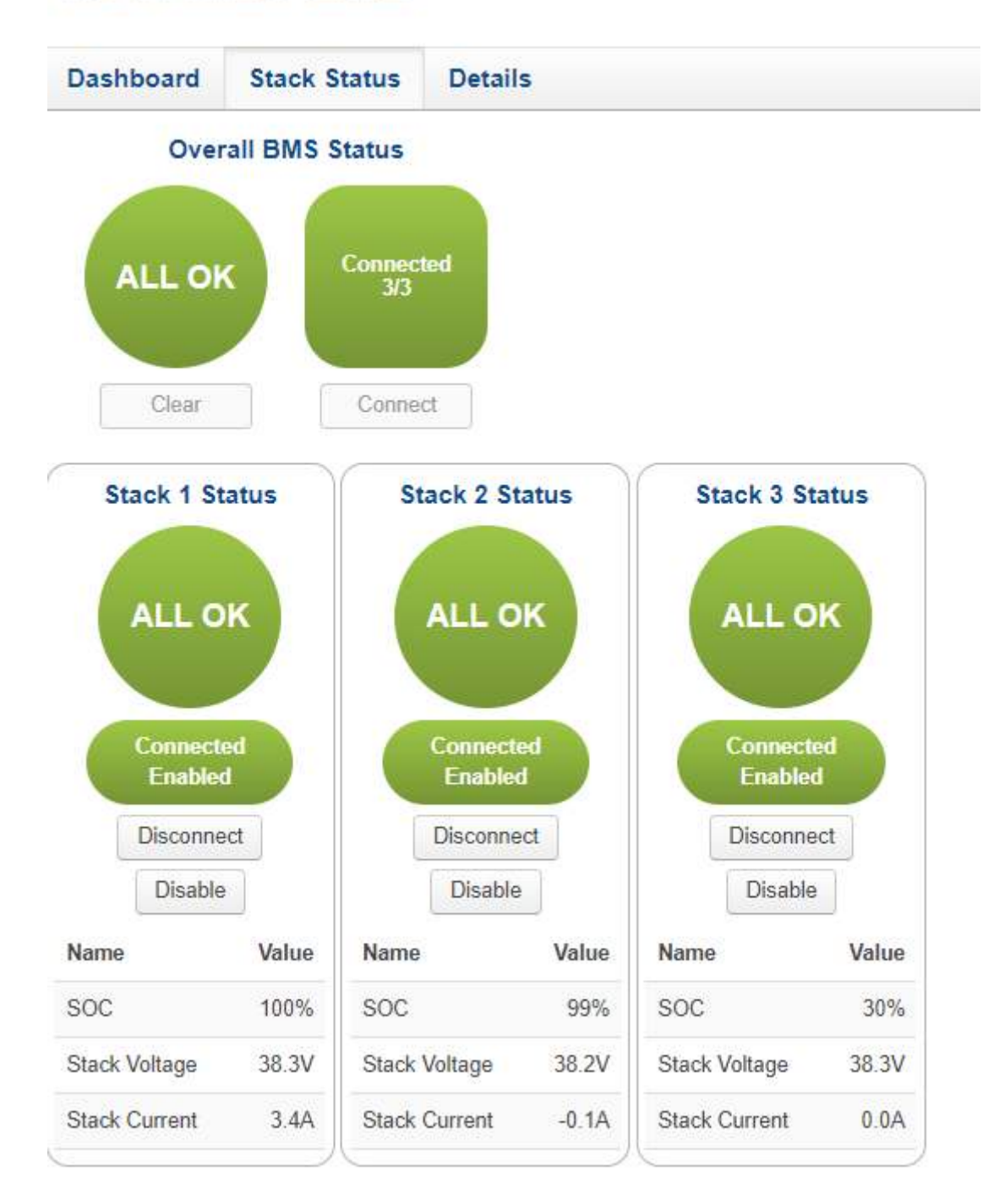

Be mindful of your stack voltages when connecting. Stacks should be well<br>belonged in relation to each other balanced in relation to each other.

4. Refresh your Operator Interface

*You are ready to use your Grid Battery Controller!*

# <span id="page-11-0"></span>3. Using your Nuvation BMS™ Grid Battery Controller

### <span id="page-11-1"></span>3.1. The Dashboard Tab

#### <span id="page-11-2"></span>3.1.1. Overview

The default tab of the Operator Interface is the Dashboard. The Dashboard contains a high-level overview on the state of the battery stack.

This is the only page required for daily monitoring of the battery stack.

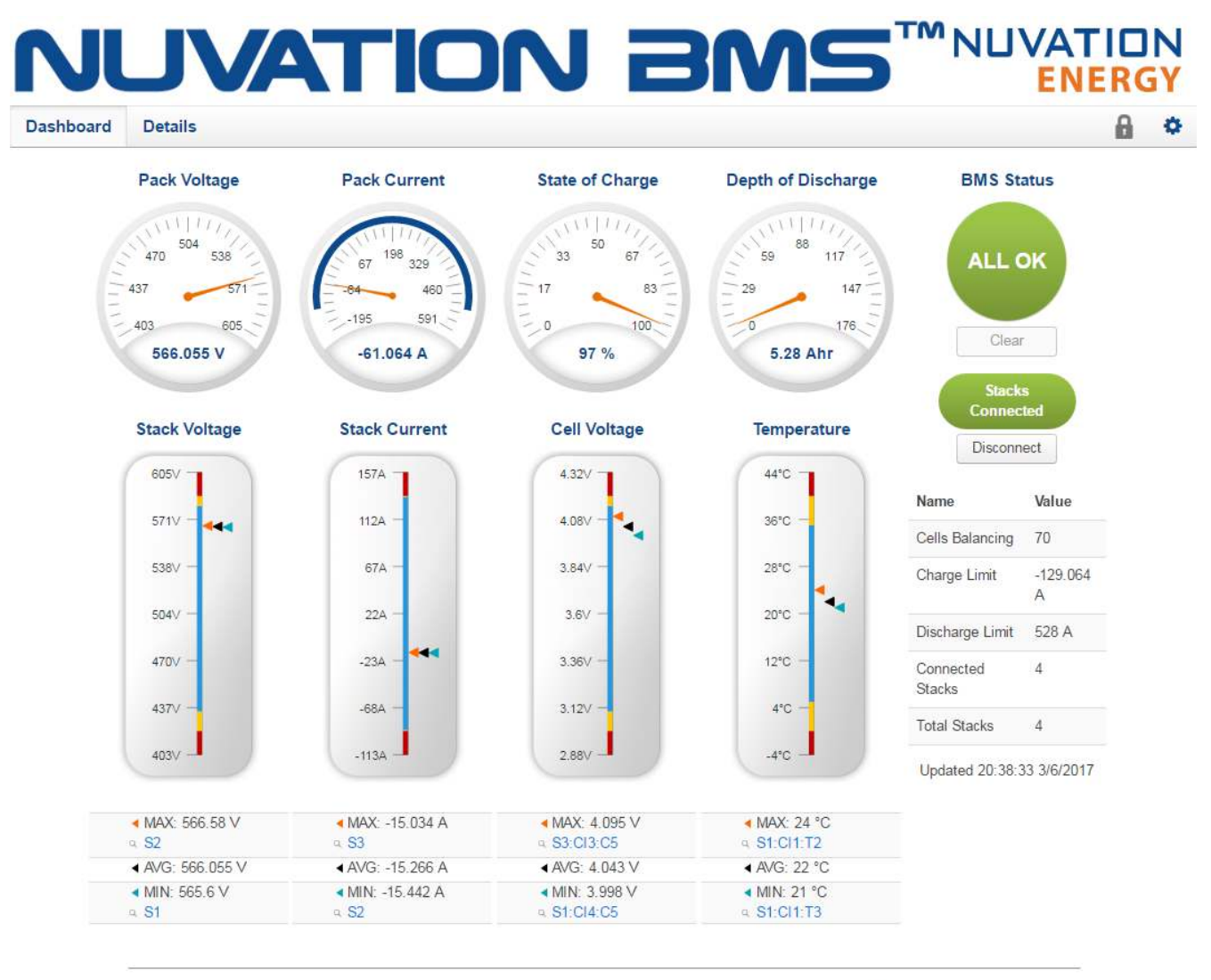

#### Copyright @ 2016 NUVATIONENERGY Version 4.61.0

*Figure 1. Nuvation BMS™ Operator Interface Multi-Stack Dashboard screenshot*

#### <span id="page-11-3"></span>3.1.2. Warnings and Faults

Before going into the details of the gauges and information presented in the dashboard, it is important to understand what a fault and a warning Nuvation BMS status means.

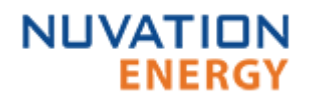

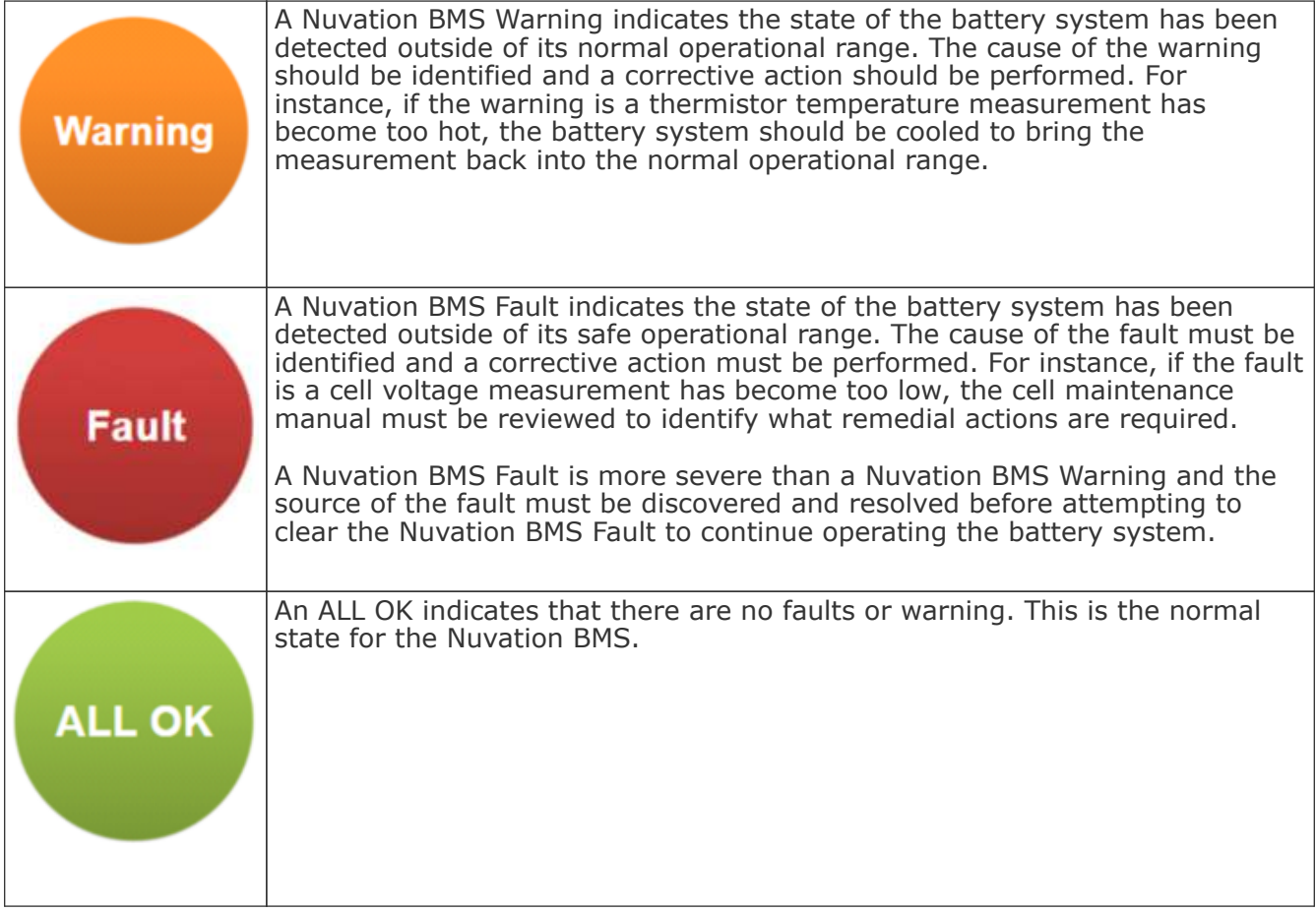

#### <span id="page-12-0"></span>3.1.3. Pack Voltage

The pack voltage radial gauge shows the average stack voltage of the stacks connected to the common DC bus.

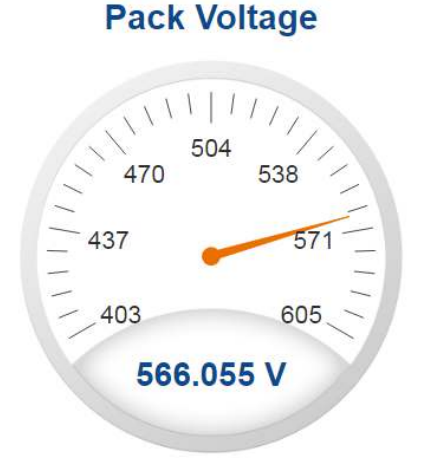

#### <span id="page-12-1"></span>3.1.4. Pack Current

The pack current radial gauge shows the battery pack current which is the addition of each stack current that are connected to the common DC bus. The maximum charge current limit and the maximum discharge current limit is also shown. The acceptable current range is visualized on the gauge by the blue arc. An absence of the blue arc indicates the battery pack cannot be charged or discharged in its present condition.

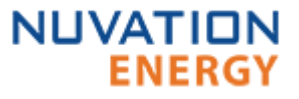

A negative current value indicates the battery pack is charging. A positive current value indicates the battery pack is discharging.

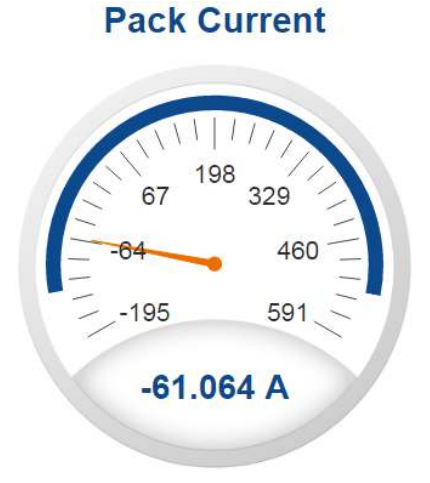

#### <span id="page-13-0"></span>3.1.5. State of Charge

The State-of-Charge radial gauge shows the battery stack's State-of-Charge, which is an average SOC of the stacks connected to the common DC bus. The battery stack is empty when the Stateof-Charge value is 0% and full when the State-of-Charge value is 100%.

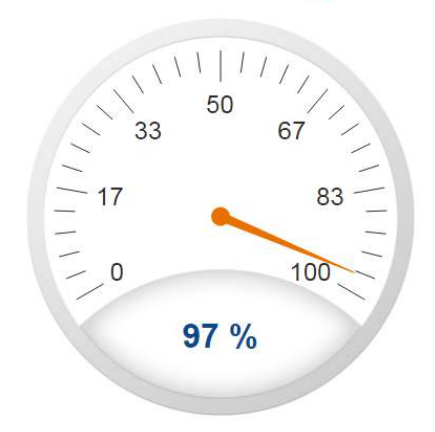

#### <span id="page-13-1"></span>3.1.6. Depth of Discharge

The Depth-of-Discharge radial gauge shows how much energy has been taken out of the battery stack. It is the sum of all stacks connected to the common DC bus. In an ideal energy storage system, defined as a system with no power losses, the amount of energy shown in this gauge needs to be added back into the battery pack to fill it back up to 100% SOC.

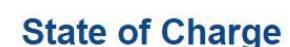

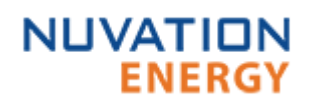

#### **Depth of Discharge**

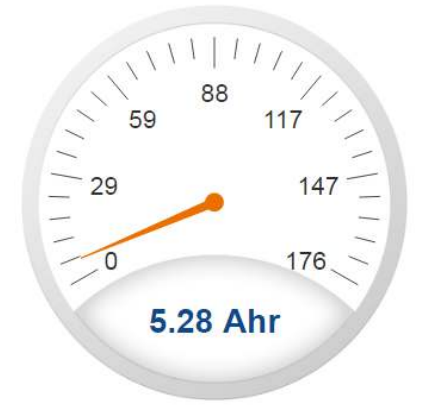

#### <span id="page-14-0"></span>3.1.7. Stack Voltage

The stack voltage bar gauge shows the maximum, minimum and average stack voltage measurements within the battery pack.

The high stack voltage and low stack voltage warning and fault threshold is visualized on the gauge with yellow and red segments. The blue segment depicts the acceptable stack voltage range.

If a triangle enters the yellow segment, a warning has occurred. If a triangle enters the red segment, a fault has occurred.

The maximum and minimum stack location in the pack and their voltage value are shown below the gauge, along with the average stack voltage value.

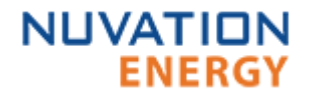

### **Stack Voltage**

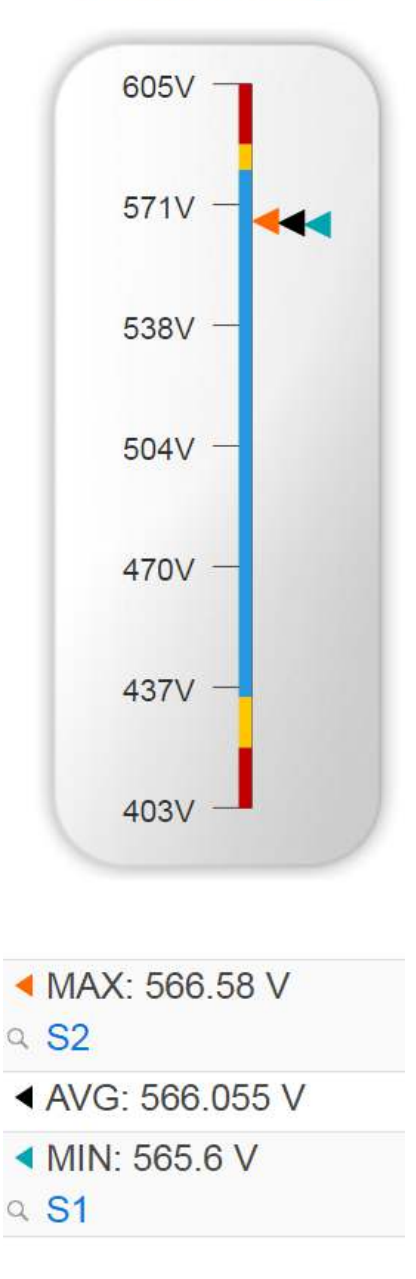

#### <span id="page-15-0"></span>3.1.8. Stack Current

The stack current bar gauge shows the maximum, minimum and average stack current measurements within the battery pack.

The high stack discharge current and high stack charge current warning and fault threshold is visualized on the gauge with yellow and red segments. The blue segment depicts the acceptable stack current range.

If a triangle enters the yellow segment, a warning has occurred. If a triangle enters the red segment, a fault has occurred.

The maximum and minimum stack location in the pack and their current value are shown below the gauge, along with the average stack current value.

### **Stack Current**

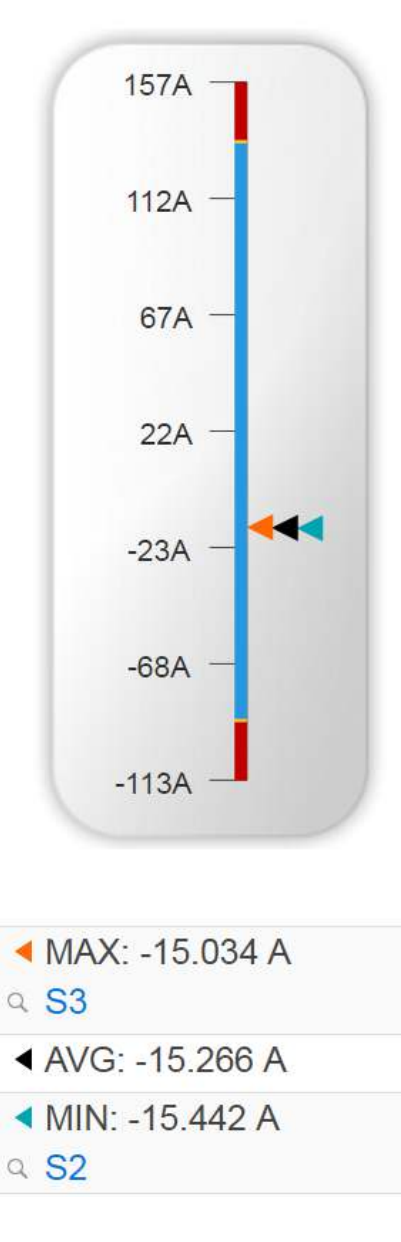

#### <span id="page-16-0"></span>3.1.9. Cell Voltage

The cell voltage bar gauge shows the maximum, minimum and average cell voltage measurements within the stack.

The high cell voltage and low cell voltage warning and fault threshold is visualized on the gauge with yellow and red segments. The blue segment depicts the acceptable cell voltage range.

If a triangle enters the yellow segment, a warning has occurred. If a triangle enters the red segment, a fault has occurred.

The maximum and minimum cell location in the stack and their voltage value are shown below the gauge, along with the average cell voltage value.

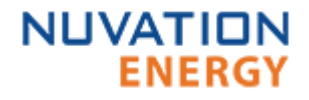

### **Cell Voltage**

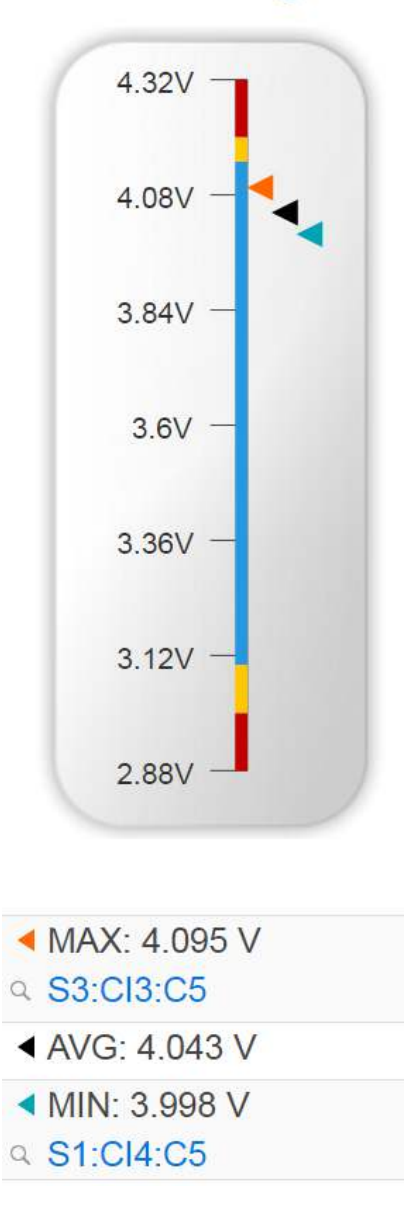

#### <span id="page-17-0"></span>3.1.10. Temperature

The temperature bar gauge shows the maximum, minimum and average cell temperature measurements within the stack.

The high cell temperature and low cell temperature warning and fault threshold is visualized on the gauge with yellow and red segments. The blue segment depicts the acceptable cell temperature range.

If a triangle enters the yellow segment, a warning has occurred. If a triangle enters the red segment, a fault has occurred.

The maximum and minimum cell location in the stack and their temperature value are shown below the gauge, along with the average cell temperature value.

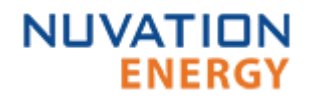

### **Temperature**

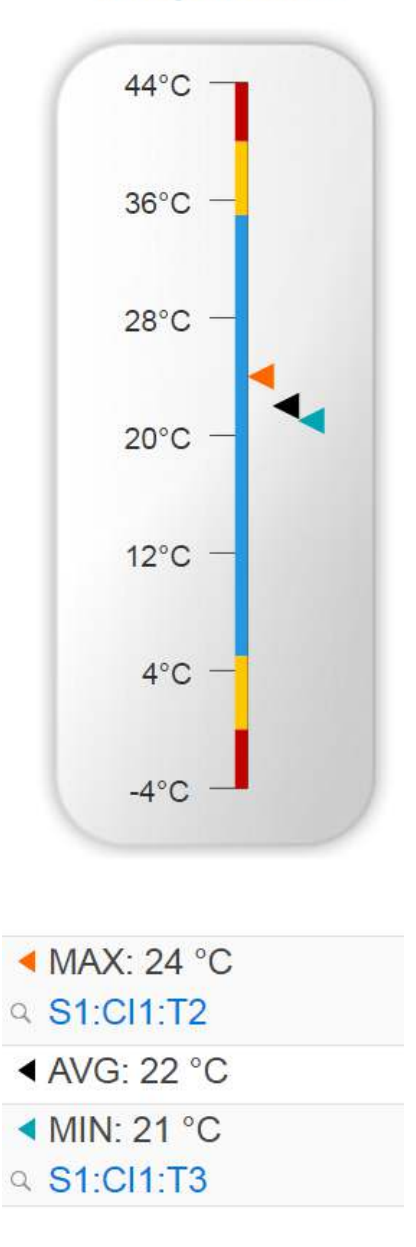

#### <span id="page-18-0"></span>3.1.11. Nuvation BMS Status

The Nuvation BMS status information contains information on the overall safety status of the battery stack, the battery stack connection state, number of cells balancing, maximum charge current limit, maximum discharge current, number of stacks connected, number of stacks installed in the battery pack, and the time and date of the last update of the Dashboard.

#### <span id="page-18-1"></span>Safety Status

The Nuvation BMS safety state is shown in the big status circular indicator.

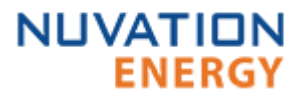

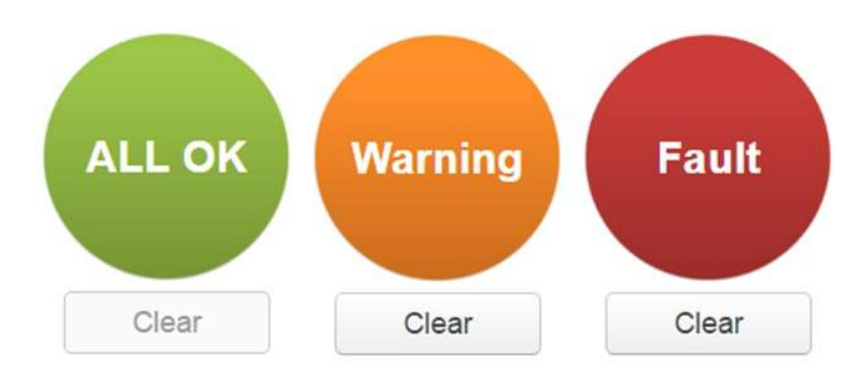

*Figure 2. Three possible Nuvation BMS safety states*

The normal state is All OK and the color of the indicator will be green. The warning state is Warning and the color of the indicator will be orange. The fault state is Fault and the color of the indicator will be red.

Clicking on the indicator will jump to a comprehensive status list of all warnings and faults active in the battery stack.

Clicking on the Clear button below the state will cancel any warnings and faults that are not selfclearing.

#### <span id="page-19-0"></span>Connection State

The battery stack connection state is shown in the oval indicator.

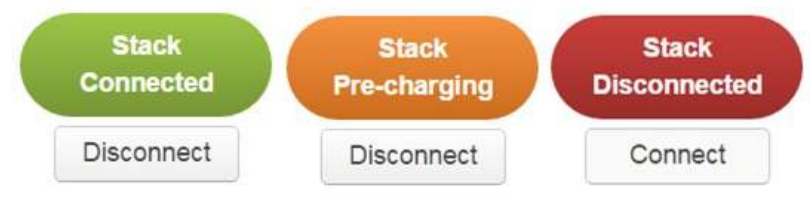

*Figure 3. Three possible connection states*

Stack Disconnected in a red oval indicates the battery stack is unavailable to be charged or discharged.

Stack Pre-charging in an orange oval indicates the battery stack has connected its pre-charge circuit and is attempting to equalize the battery stack voltage to the system DC bus voltage.

Stack Connected in a green oval indicates the battery stack is available to be charged or discharged.

Clicking the Connect button initiates the stack connection sequence of events. The Nuvation BMS must be in the All OK state for the Connect button to be available.

Clicking the Disconnect button will disconnect the battery stack from the system DC bus.

#### <span id="page-19-1"></span>Information Table

The information table shows the number of cells that are having excess energy bled off to maintain a balanced battery stack.

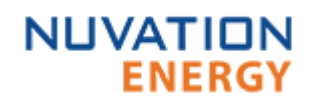

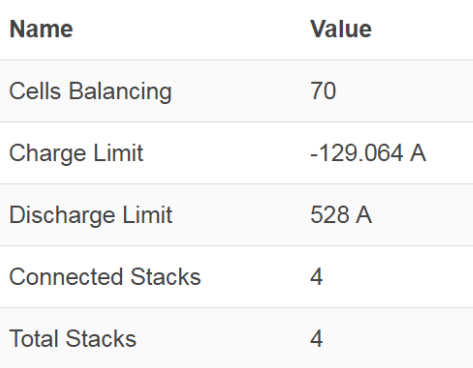

The Charge Limit shows the maximum charge current limit value. The Discharge Limit shows the maximum discharge current limit value.

The Charge Limit and Discharge Limit values are visualized on the Stack Current radial gauge as the limits of the blue arc.

The Connected Stacks shows the number of stacks connected to the common DC bus. The Total Stacks shows the number of stacks installed in the battery pack.

#### <span id="page-20-0"></span>Last Update

The Updated time and date shows the last time the Operator Interface had successfully communicated with the Nuvation BMS and updated all items in the Dashboard with values from the Nuvation BMS. The time and date is based on the local computer/tablet; it does not come from the Nuvation BMS.

> Updated 21:42:07 4/6/2017 Error: Register read error

If a communication timeout has occurred, a notification appears beneath the Updated time and date. If a timeout has occurred, the information shown on the Dashboard is no longer recent.

### <span id="page-21-0"></span>3.2. The Details Tab

#### <span id="page-21-1"></span>3.2.1. Overview

The Details tab contains a much more detailed view into the status of the Nuvation BMS. The data values shown in this tab can be easily copied into a spreadsheet as a means of capturing the current state of the Nuvation BMS for manual data recording purposes.

The Details tab has multiple sub-sections called *accordions* that can be expanded to reveal more information. You can have multiple accordions expanded at the same time.

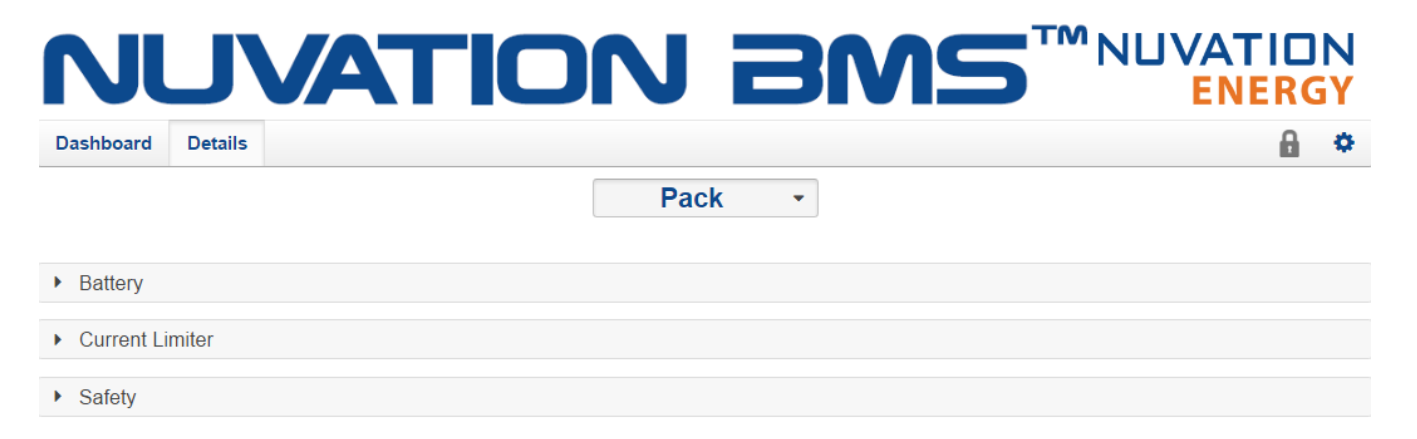

#### Copyright @ 2016 NUVATIONENERGY Version 4.61.0

*Figure 4. Nuvation BMS™ Operator Interface Details tab screenshot*

#### <span id="page-21-2"></span>Information Selector

The drop-down list at the top-center of the Details tab selects what content to display in the tab.

The Pack is the default option and it presents information on the overall battery pack.

The Stack option presents information on that specific battery stack. If a Stack is selected, refer to Operator Interface Guide for more information.

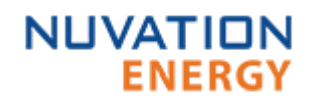

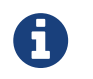

All 24 stacks are listed even when fewer than 24 stacks are installed. Only select stacks that are installed in the battery pack.

#### <span id="page-22-0"></span>3.2.2. Battery

The Battery accordion contains values on the overall battery pack. This information is identical to the values shown in the radial gauges and bar gauges on the Dashboard, except that the stack voltage and stack current bar gauge information is omitted.

| $\blacktriangleright$ Battery | Last update: Thu Apr 06 2017 22:04:47 GMT-0400 (Eastern Daylight Time) |
|-------------------------------|------------------------------------------------------------------------|
| <b>Register Name</b>          | <b>Value</b>                                                           |
| Pack Voltage                  | 566.055 V                                                              |
| State of Charge               | 97 %                                                                   |
| Pack Current                  | $-61.064A$                                                             |
| Depth of Discharge            | 5.28 Ahr                                                               |
| Average Cell Voltage          | 4.043 V                                                                |
| Maximum Cell Voltage          | 4.095 V                                                                |
| Minimum Cell Voltage          | 3.998 V                                                                |
| Average Temperature           | 22 C                                                                   |
| Maximum Temperature           | 24 C                                                                   |
| Minimum Temperature           | 21 C                                                                   |

*Figure 5. Battery accordion in Details Tab*

#### <span id="page-22-1"></span>3.2.3. Current Limiter

The Current Limiter accordion contains the maximum charge current limit, maximum discharge current limit. This information is identical to the values shown in the Information Table on the Dashboard. The unit of the current limit values is mA.

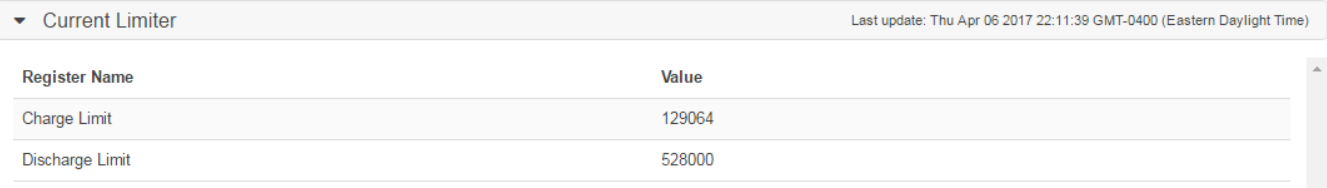

*Figure 6. Current Limiter accordion in Details Tab*

#### <span id="page-22-2"></span>3.2.4. Safety

The Safety accordion contains a summary list of the number of Nuvation BMS faults and warnings active in the battery pack well as the overall status of the battery pack. An active fault or warning is shown as Tripped. In normal operation, all warnings and faults should be clear and the battery stack is safe to charge, safe to discharge and overall safe.

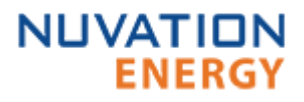

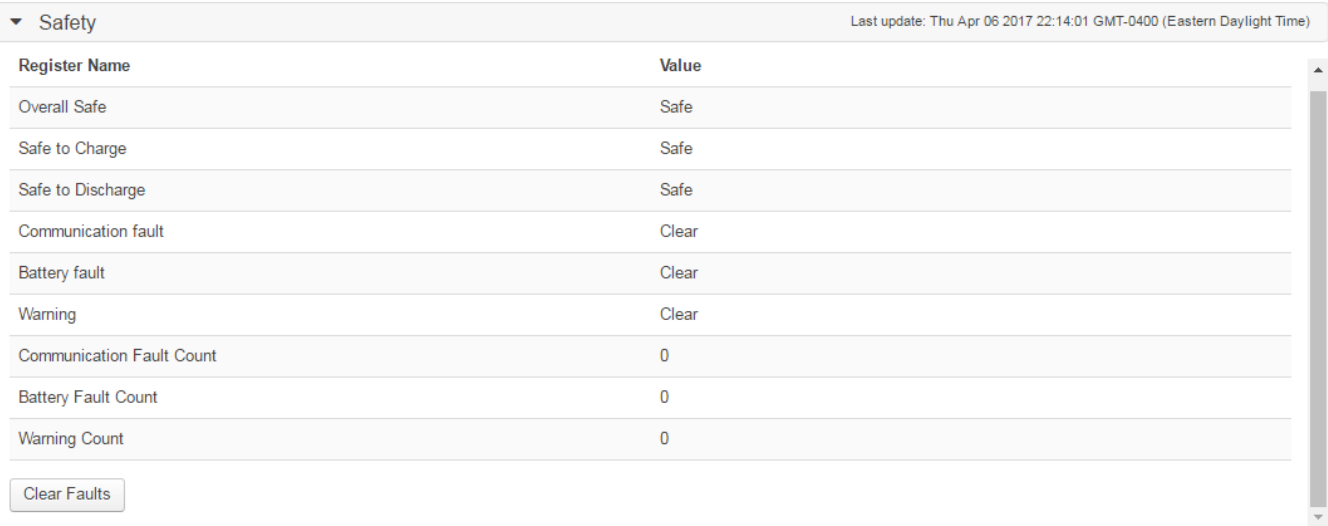

#### *Figure 7. Safety accordion in Details Tab*

Clicking on the Clear Faults and Warnings button at the bottom of this accordion will clear any faults that are not self-clearing. It will not clear any warnings that are not self-clearing; the Clear button on the Dashboard must be used to clear warnings that are not self-clearing.

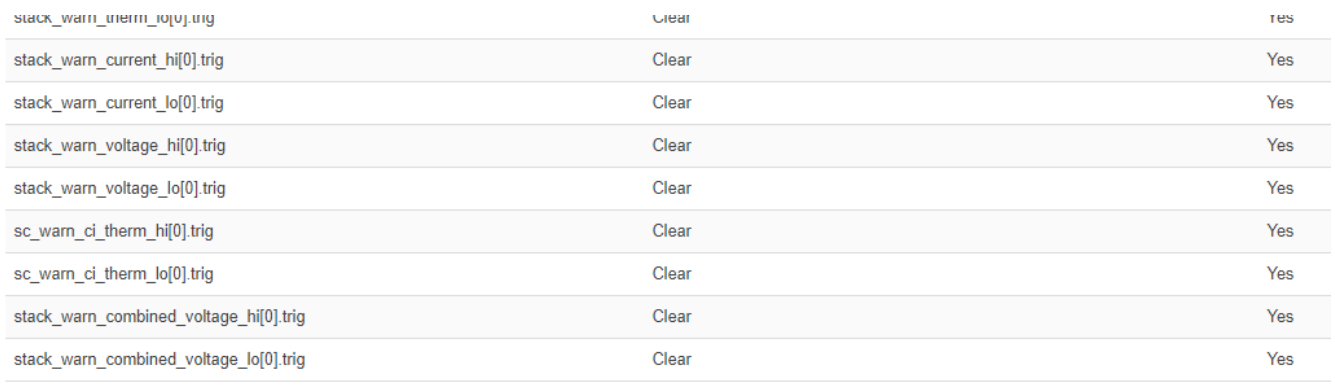

Clear Faults and Warnings

*Figure 8. Bottom of Safety accordion in Details Tab*

<span id="page-24-0"></span>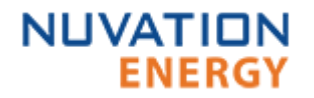

### 3.3. The Menu Options

#### <span id="page-24-1"></span>3.3.1. Overview

The menu to the right of the Operator Interface provides access to tools and advanced options. Some of these options may be locked to prevent accidental changes.

# **Ampere 17.12**

-Software Version- $OE$  $0.30.0$ GBC: 4.79.0:4b8f07c

*Figure 9. Sample About screen*

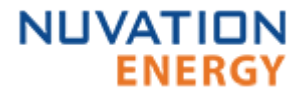

*Nuvation BMS™, Nuvation High-Voltage BMS™, and Nuvation Low-Voltage BMS™ are trademarks of Nuvation Energy. From time to time Nuvation Energy will make updates to the Nuvation BMS™ in response to changes in available technologies, client requests, emerging energy storage standards and other industry requirements. The product specifications in this document therefore, are subject to change without notice.*

*© Copyright 2017, Nuvation Energy*